## Mr. B's Photoshop Tips N Tricks: Cropping AND Sizing a Picture

There are many times we need to change the size of a picture and/or its aspect ratio (shape of the "box"). While it is easy to resize a picture in Photoshop and it is easy to crop a picture to any general aspect ratio, getting an image precisely sized & cropped with an exact size & aspect ratio is tricky.

Here's how you can create PNG images at 1920 x 1040 for our NSTC Widescreen summative video without distorting the picture:

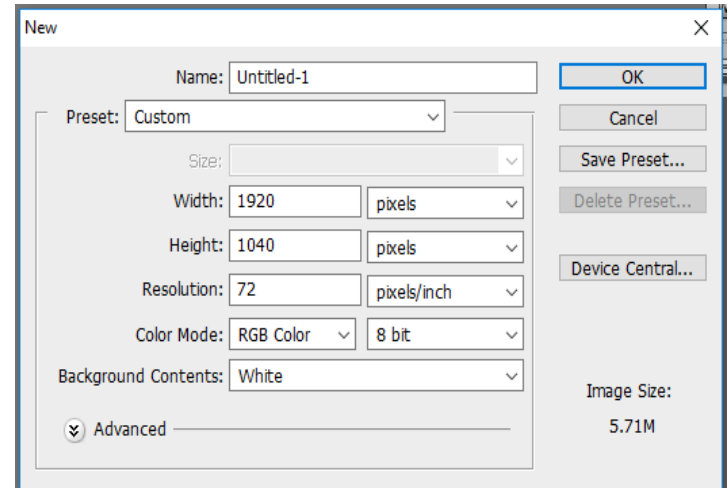

- 1. Pull-down FILE NEW and enter the values shown above to create a template for **a new image (width=1920 pixels, height 1040 pixels, resolution 72, color mode RBG)**.
- 2. Find large pictures for your project, but they do not have to be the exact size/aspect ratio we need for our video. We can crop & size for our needs with this trick.

**Note:** *Taking a smaller image and using it to fill-up a widescreen TV (1920 X 1040) does not work! The picture "breaks up" and becomes "pixelly" (or pixelated). Even worse – if we use "Ken Burns" effects, the image quality degrades on our pan/zooms.*

- 3. **Open the picture you need to resize** and adjust to 1920 x 1040 pixels.
- 4. **Resize the image so that EITHER its width or height matches 1920 (wide) or 1040 (high).** BE SURE YOU HAVE TICKED CONSTRAIN PROPORTION (which is the default setting for this dialog box). **Remember:** *Our goal is to preserve the original image, but to crop out some of the picture to allow us to precisely create a new image 1920 X 1040 pixels*.

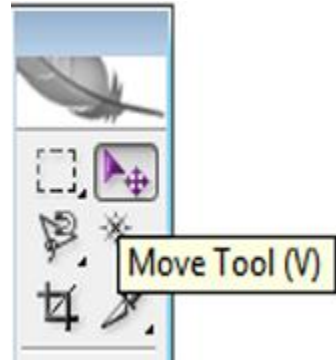

- 5. **Pull-down the** SELECT **menu and choose** ALL. **Then copy**  $(Control + C).$
- 6. Click on the widescreen template you created in step 1 and **paste the image in your empty canvas** (Control + Z)
- 7. **Click on the MOVE tool** shown above right (you may use the keyboard shortcut, V)
- 8. Position the image you have placed in the 1920 x 1040 template so that it features the subject and details you need in the final image.
- 9. **Make any adjustments to the image** so that it has an exposure, colorations, and any photo effects you want for your project.
- 10. **Pull-down** FILE **and select** SAVE AS.
- 11. **Give your new picture a descriptive camelcase file name**. BE SURE TO SAVE AS A PNG *when you are going to use the image in a video project!*
- 12. **Pull-down the** SELECT **menu and choose** ALL. Then delete the image from your 1920 x 1040 template so that you can crop & size your next image.

**Repeat this process for each picture you need to crop & size**. *If you organize your work, having all images ready to work with in your project file, you can quickly use this trick to crop & size all the pictures you need to create an "A-roll" track of full-screen images for you summative Vegas project.*